## **GARMIN.**

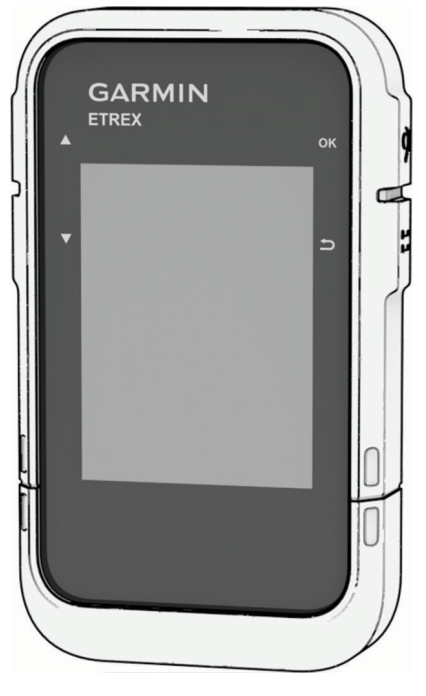

# ETREX® SE/SOLAR

## Owner's Manual

#### © 2023 Garmin Ltd. or its subsidiaries

All rights reserved. Under the copyright laws, this manual may not be copied, in whole or in part, without the written consent of Garmin. Garmin reserves the right to change or improve its products and to make changes in the content of this manual without obligation to notify any person or organization of such changes or improvements. Go to [www.garmin.com](http://www.garmin.com) for current updates and supplemental information concerning the use of this product.

Garmin®, the Garmin logo, eTrex®, and TracBack® are trademarks of Garmin Ltd. or its subsidiaries, registered in the USA and other countries. Garmin Explore™ and Garmin Express™ are trademarks of Garmin Ltd. or its subsidiaries. These trademarks may not be used without the express permission of Garmin.

Apple® and Mac® are trademarks of Apple Inc., registered in the U.S. and other countries. The BLUETOOTH® word mark and logos are owned by the Bluetooth SIG, Inc. and any use of such marks by Garmin is under license. Windows® is a registered trademark of Microsoft Corporation in the United States and other countries. Other trademarks and trade names are those of their respective owners.

## Table of Contents

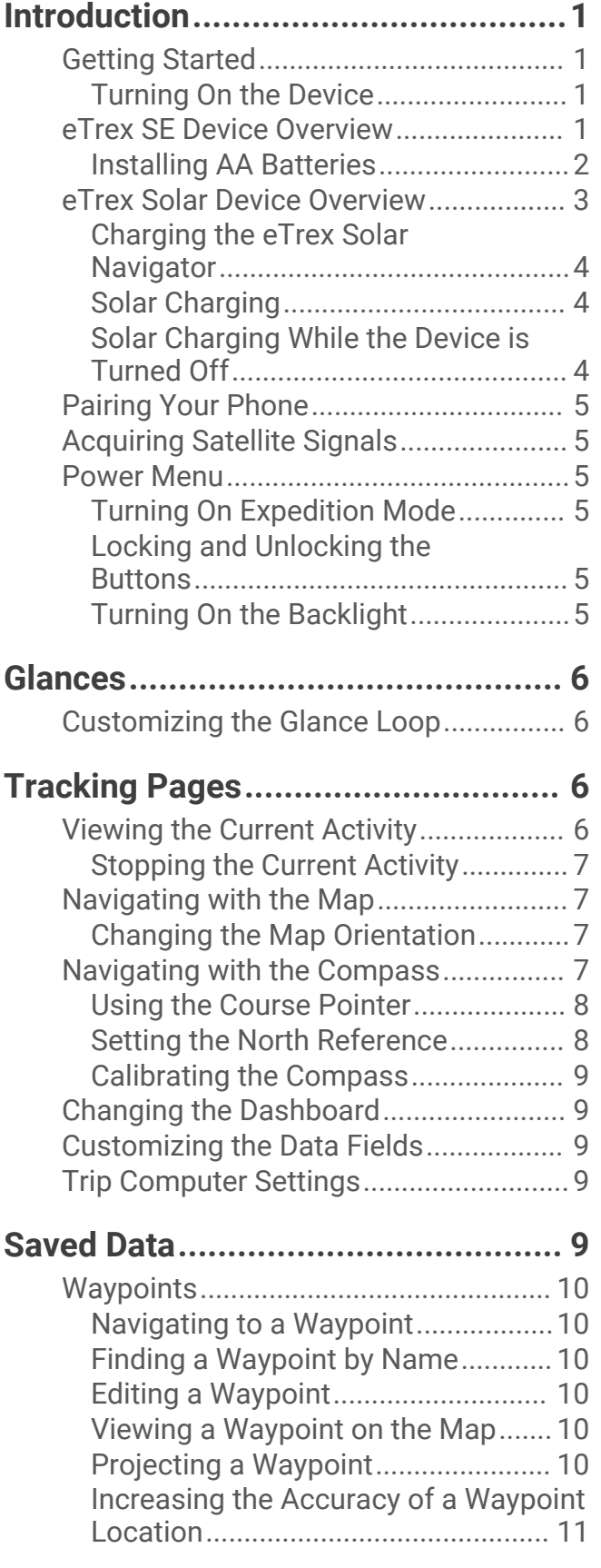

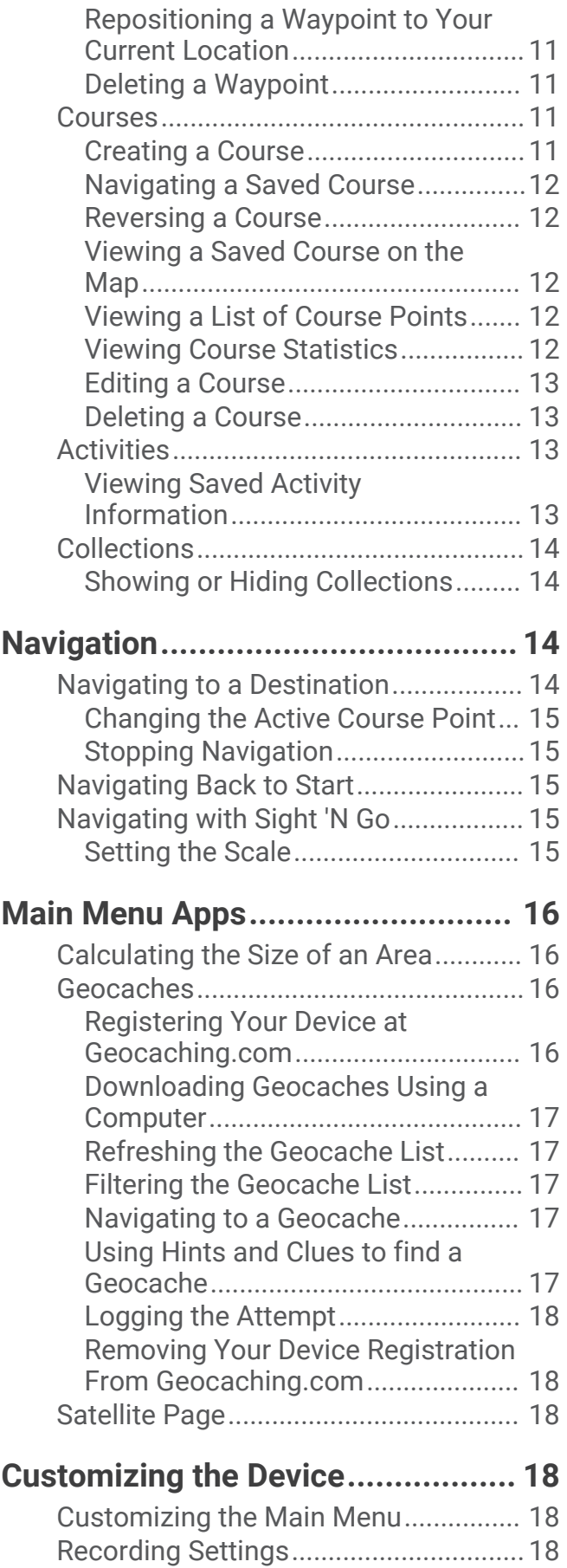

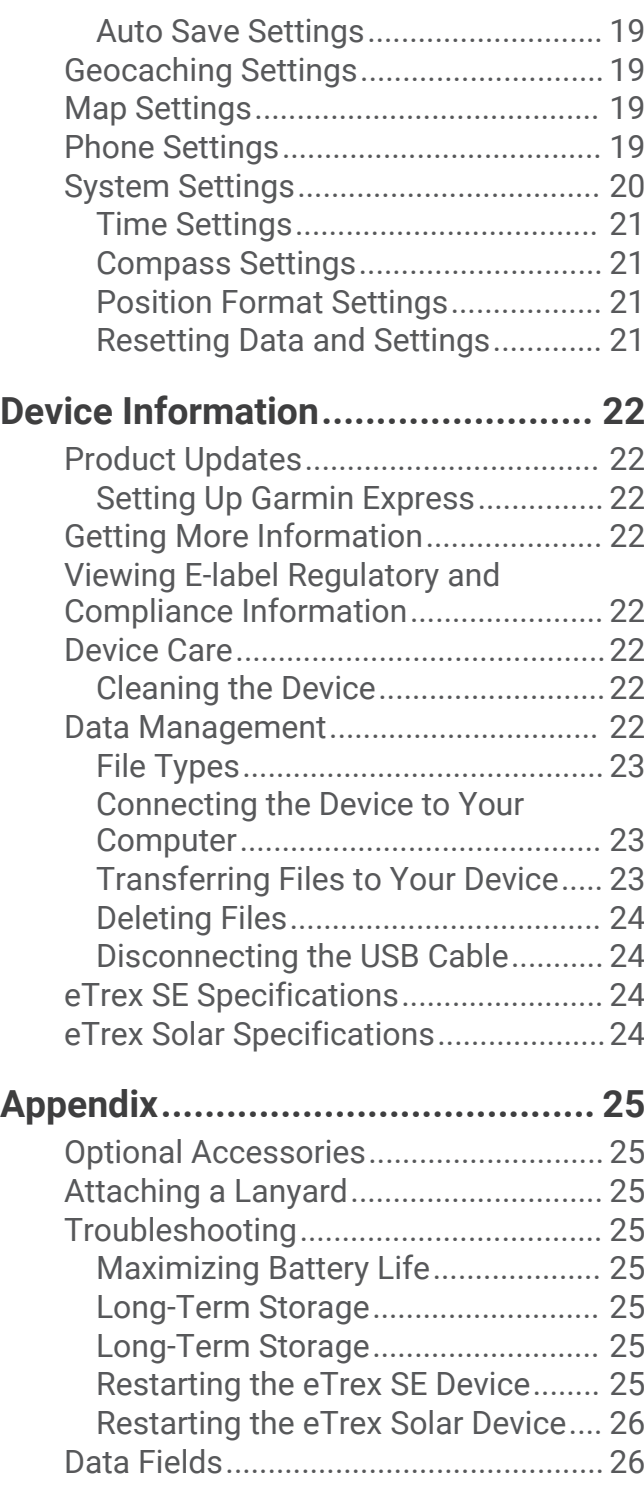

## Introduction

#### **WARNING**

<span id="page-4-0"></span>See the *Important Safety and Product Information* guide in the product box for product warnings and other important information.

## Getting Started

- **1** Install the batteries in the eTrex SE navigator (*[Installing AA Batteries](#page-5-0)*, page 2) or charge the eTrex Solar navigator (*[Charging the eTrex Solar Navigator](#page-7-0)*, page 4).
- **2** Turn on the device and select your language (*Turning On the Device*, page 1).
- **3** Pair your device with the Garmin Explore<sup>™</sup> app on your phone (*[Pairing Your Phone](#page-8-0)*, page 5). The app allows you to receive notifications, view weather forecasts, search for live geocache data, and more.
- **4** Go outdoors to an open area and wait while the device locates satellites. When the device acquires satellite signals, it automatically starts tracking your path and recording it as an activity.
- **5** Navigate to a destination (*[Navigating to a Destination](#page-17-0)*, page 14).

#### Turning On the Device

Hold  $\mathbf{D}$ .

## eTrex SE Device Overview

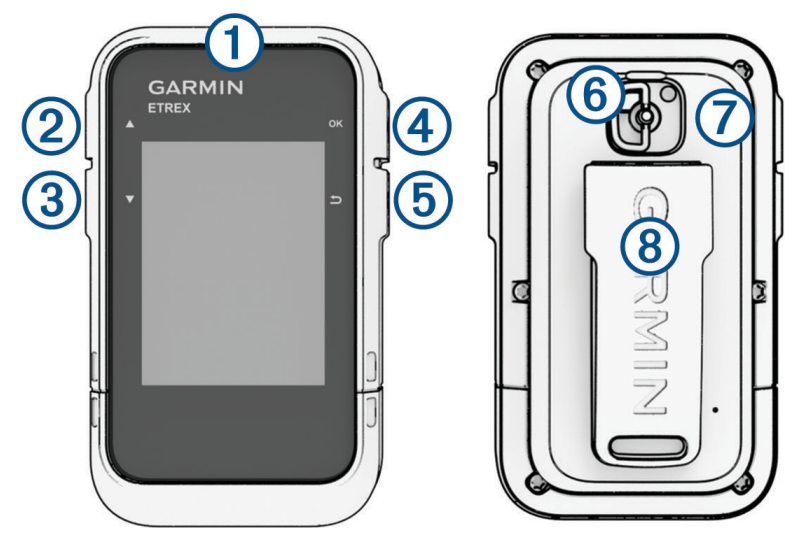

<span id="page-5-0"></span>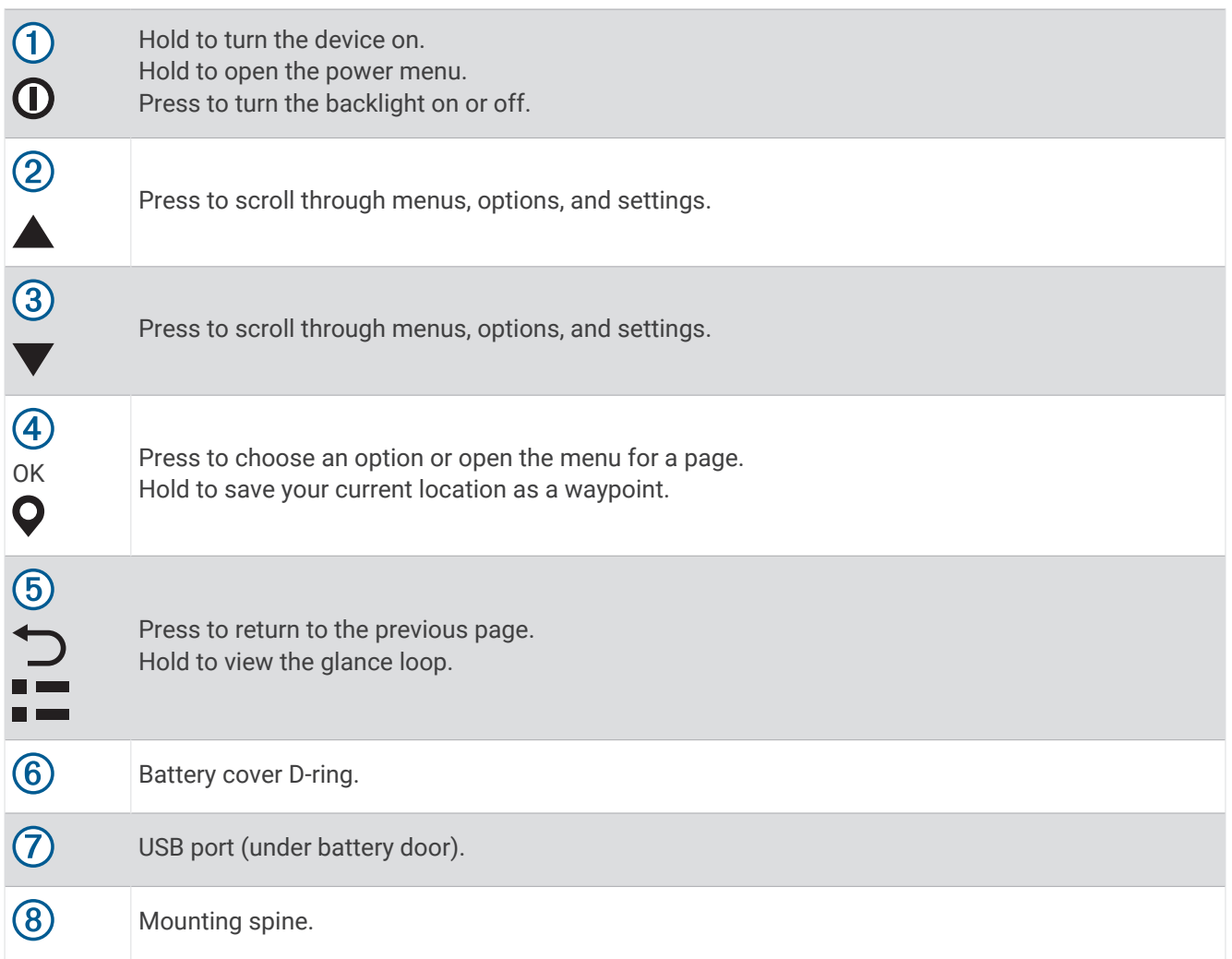

## Installing AA Batteries

The eTrex SE navigator operates on two AA batteries (not included).

- **1** Turn the D-ring counter-clockwise, and pull up to remove the cover.
- **2** Insert two AA batteries, observing polarity.

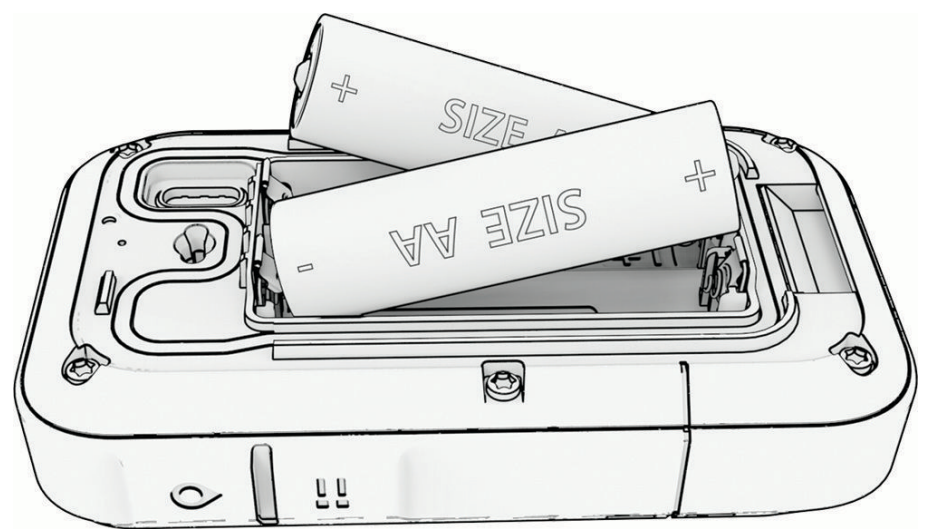

**3** Replace the battery cover, and turn the D-ring clockwise.

#### <span id="page-6-0"></span>Selecting the Battery Type

- **1** From the main menu, press  $\triangle$  or  $\nabla$  to scroll through the apps on the navigator.
- **2** Select **Settings** > **System** > **Battery Type**.
- **3** Select an option.

## eTrex Solar Device Overview

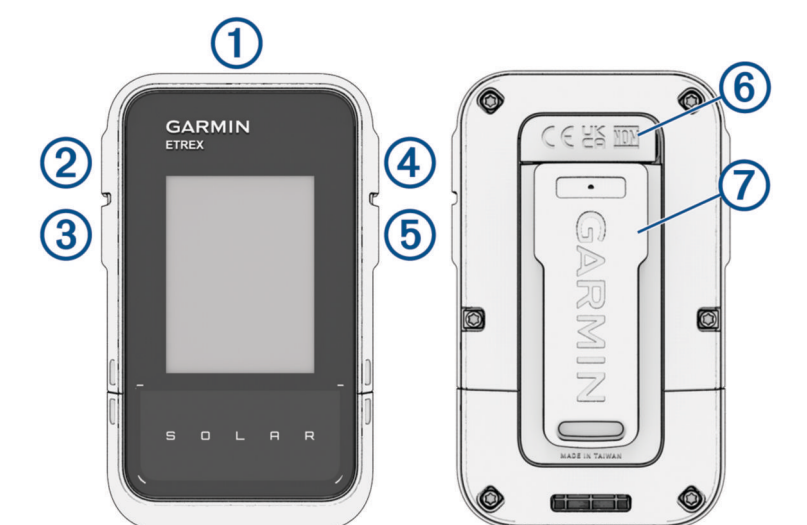

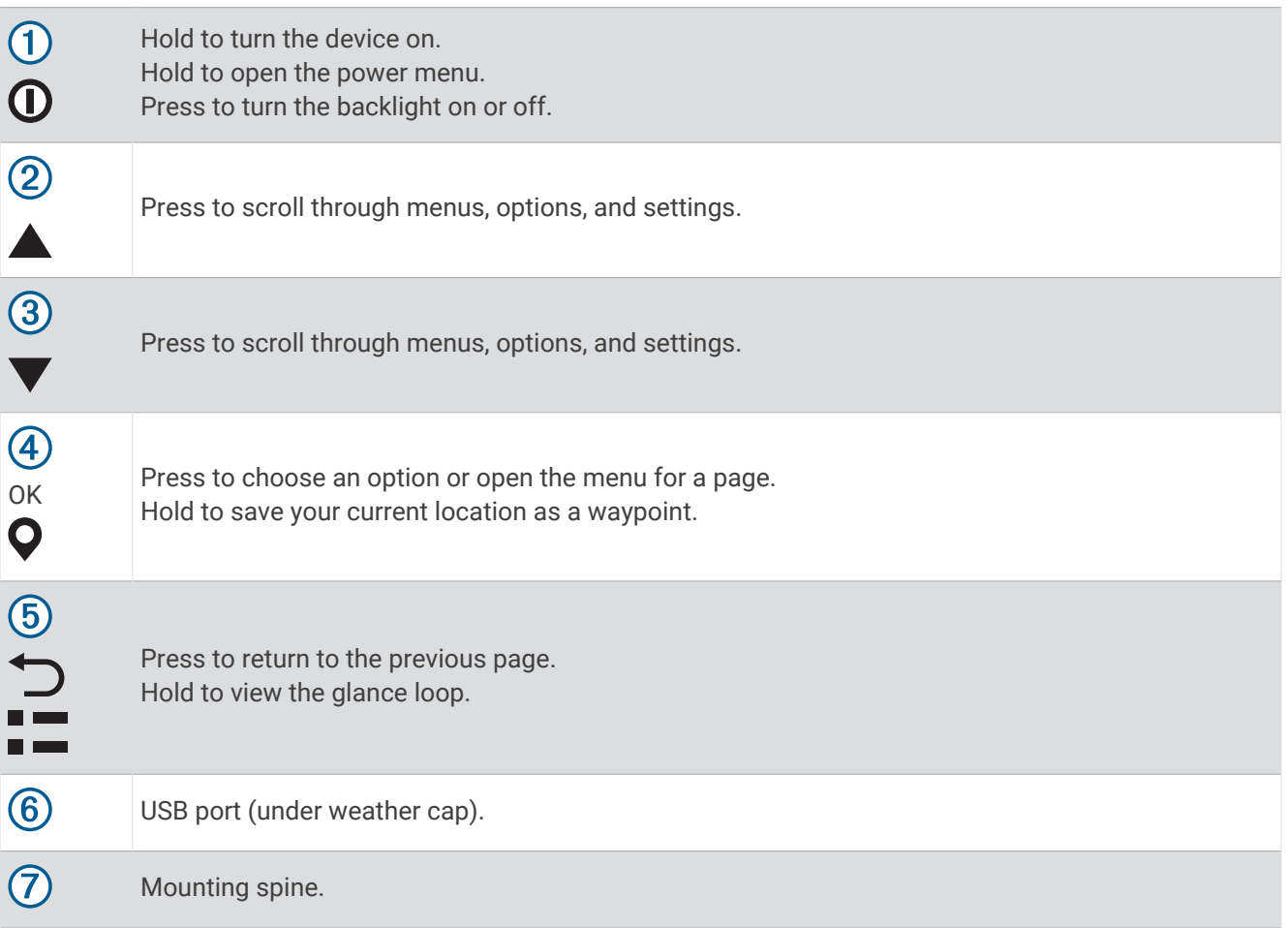

#### <span id="page-7-0"></span>Charging the eTrex Solar Navigator

#### *NOTICE*

To prevent corrosion, thoroughly dry the USB port, the weather cap, and the surrounding area before charging or connecting to a computer.

**NOTE:** The device will not charge when outside the approved temperature range (*[eTrex Solar Specifications](#page-27-0)*, [page 24\)](#page-27-0).

**1** Pull up the weather cap  $\Omega$  from the USB port  $\Omega$ .

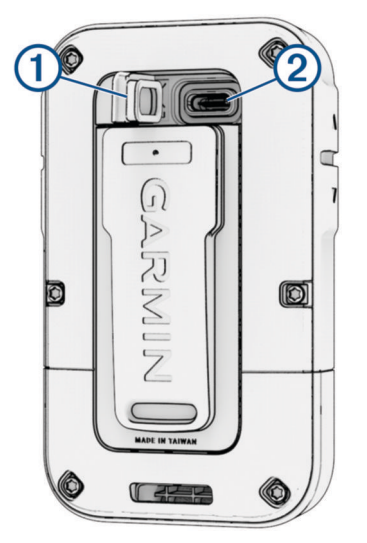

- **2** Plug the cable into the charging port on the device.
- **3** Plug the other end of the cable into a USB charging port.
	- When you connect the device to a power source, the device turns on.
- **4** Charge the device completely.

After you charge the device, close the weather cap.

#### Solar Charging

Solar charging can help optimize and extend your battery life. Solar charging occurs whenever the device detects sunlight, even if it is turned off.

- Regular outdoor use in sunny conditions can extend your battery life.
- Point the screen toward sunlight to maximize solar gain.
- Avoid excessive heat, which can prevent charging.

**NOTE:** The device protects itself from overheating and stops charging automatically at elevated temperatures.

**NOTE:** The device does not solar charge when connected to an external power source or when the battery is full.

#### Solar Charging While the Device is Turned Off

- **1** Place your device in a sunny location.
- **2** Hold  $\mathbf{0}$  to open the power menu.
- **3** Select **Power Off**.

The device goes into a low power, battery charging mode, and a screen with solar charging statistics appears. The display turns off automatically when sunlight is no longer detected.

**NOTE:** You can enable or disable the solar charging screen in the system settings (*[System Settings](#page-23-0)*, [page 20\)](#page-23-0).

## <span id="page-8-0"></span>Pairing Your Phone

To use the connected features of your eTrex device, you should pair it with the Garmin Explore app.

- **1** Bring your compatible phone within 10 m (33 ft.) of your device.
- **2** From the main menu on your eTrex device, select **Settings** > **Pair Phone**.
- **3** From the app store on your phone, install and open the Garmin Explore app.
- **4** From the app, select the **Devices** option, and follow the on-screen instructions to pair your device.

After the device and phone are paired, they connect automatically when they are turned on and within range.

## Acquiring Satellite Signals

It may take 30 to 60 seconds to acquire satellite signals.

- **1** Go outdoors to an open area.
- **2** If necessary, turn on the device.
- **3** Wait while the device searches for satellites.
	- **A** flashes while the device determines your GNSS location.
	- **in III** in the status bar shows the satellite signal strength.

When the device acquires satellite signals, it automatically starts recording your path as an activity.

## Power Menu

Hold  $\mathbf 0$  to open the power menu.

**Power Off: Turns off the device.** 

**Backlight**: Adjusts the brightness of the screen.

**Mark Waypoint**: Saves your current location as a waypoint.

**Expedition**: Turns on expedition mode (*Turning On Expedition Mode*, page 5).

**Lock Buttons**: Locks the device buttons to prevent inadvertent button presses (*Locking and Unlocking the Buttons*, page 5).

#### Turning On Expedition Mode

You can use expedition mode to prolong the battery life. In expedition mode, the navigator collects fewer GPS track points and turns off the Bluetooth® connection.

- **1** Hold  $\mathbf{0}$  to open the power menu.
- **2** Select **Expedition**.

#### Locking and Unlocking the Buttons

You can lock the buttons to prevent inadvertent button presses.

- **1** Hold  $\mathbf{0}$  to open the power menu.
- **2** Select **Lock Buttons**.
- **3** Hold  $\mathbf{0}$  to unlock the buttons.

#### Turning On the Backlight

Press any button to turn on the backlight.

The backlight turns on automatically when alerts and messages are displayed.

## Glances

<span id="page-9-0"></span>Your device comes preloaded with glances that provide quick information. Some glances require a Bluetooth connection to a compatible phone (*[Pairing Your Phone](#page-8-0)*, page 5).

 $H$ old  $\blacksquare$  to view the glance loop.

**Solar**: Displays graphs showing the intensity of solar input and battery minutes gained.

**NOTE:** This glance is available only on the eTrex Solar navigator.

**Compass**: Displays an electronic compass.

**Sunrise/Sunset**: Displays sunrise and sunset times, based on your GPS position.

**Weather**: Displays the current temperature and weather forecast from your paired phone.

- **Moon Phase**: Displays the moonrise and moonset times, along with the moon phase, based on your GPS position.
- **Geocaching**: Displays the nearest downloaded geocache. While navigating, this glance displays the geocache you are navigating to.

**Notifications**: Alerts you to incoming calls, texts, social network updates, and more from your paired phone.

## Customizing the Glance Loop

You can move, add, and delete items in the glance loop.

- **1** Hold  $\blacksquare$  to view the glance loop.
- **2** Select **Edit**.
- **3** Select an option:
	- Select a glance, and press  $\triangle$  or  $\nabla$  to change the placement of the glance in the loop.
	- Select a glance, and press **OK** to delete the glance from the loop.
	- Select **Add** to add a new glance to the loop.

## Tracking Pages

From the main menu, select **Tracking**, and select **on**  $\blacktriangledown$  to scroll through the pages. You can press **OK** to open the options menu for each page.

**Map page**: Shows your position and heading on the map.

As you travel, the position icon moves and leaves a track log (trail). Waypoint names and symbols appear on the map.

**Compass page**: Guides you to your destination by displaying a compass and bearing pointer.

- **Trip computer**: Displays helpful statistics such as your current speed, trip odometer, and elevation. You can customize the data fields displayed.
- **Navigation page**: This page appears while navigating. It displays the name of the location, the distance to the final destination, the speed of travel, and a direction arrow. You can follow the arrow to navigate.

## Viewing the Current Activity

By default, the device automatically starts recording your path as an activity when it is turned on and has acquired satellite signals. You can pause and resume the activity manually.

- **1** From the main menu, press  $\triangle$  or  $\nabla$  to scroll through the apps on the navigator.
- **2** Select **Tracking**.
- **3** Press **OK** to open the options menu.
- **4** Select **Tracking Controls**.

#### <span id="page-10-0"></span>Stopping the Current Activity

- **1** From the main menu, press  $\triangle$  or  $\nabla$  to scroll through the apps on the navigator.
- **2** Select **Tracking**.
- **3** Press **OK** to open the options menu.
- **4** Select **Tracking Controls**.
- **5** Select an option:
	- To pause recording, select **Pause**.
	- To save the activity, select **Save** > **Done**. **TIP:** You can edit the name or type before saving the activity.
	- To delete the activity, select **Discard**.

## Navigating with the Map

- **1** Begin navigating to a destination (*[Navigating to a Destination](#page-17-0)*, page 14).
- **2** From the main menu, select **Tracking**, and press **A** or **V** to scroll to the map page. The path to your destination is marked with a line on the map. A position icon represents your location. As you travel, the icon moves and displays your path.
- **3** Press **OK** to open the options menu.
- **4** Select **Pan/Zoom Map**.
- **5** Select an option:
	- To toggle between panning up and down, panning left and right, or zooming, press **OK**.
	- To pan or zoom the map, press  $\triangle$  and  $\nabla$ .
	- To quit, press  $\sum$ .

#### Changing the Map Orientation

- **1** From the main menu, select **Tracking**, and press  $\triangle$  or  $\blacktriangledown$  to scroll to the map page.
- **2** Press **OK** to open the options menu.
- **3** Select **Map Settings** > **Orientation**.
- **4** Select an option:
	- Select **North Up** to show north at the top of the page.
	- Select **Track Up** to show your current direction of travel at the top of the page.

## Navigating with the Compass

When navigating to a destination,  $\triangle$  points to your destination, regardless of the direction you are moving.

- **1** Begin navigating to a destination (*[Navigating to a Destination](#page-17-0)*, page 14).
- **2** From the main menu, select **Tracking**, and press  $\triangle$  or  $\blacktriangledown$  to scroll to the compass page.
- **3** Turn until **A** points toward the top of the compass, and continue moving in that direction to the destination.

#### <span id="page-11-0"></span>Using the Course Pointer

The course pointer is most useful when you are navigating to your destination in a straight line, such as when you are navigating on water. It can help you navigate back to the course line when you go off-course to avoid obstacles or hazards.

- **1** From the main menu, select **Tracking**, and press  $\triangle$  or  $\blacktriangledown$  to scroll to the compass page.
- **2** Press **OK** to open the options menu.
- **3** Select **Compass Settings** > **Pointer** > **Course (CDI)** to enable the course pointer.

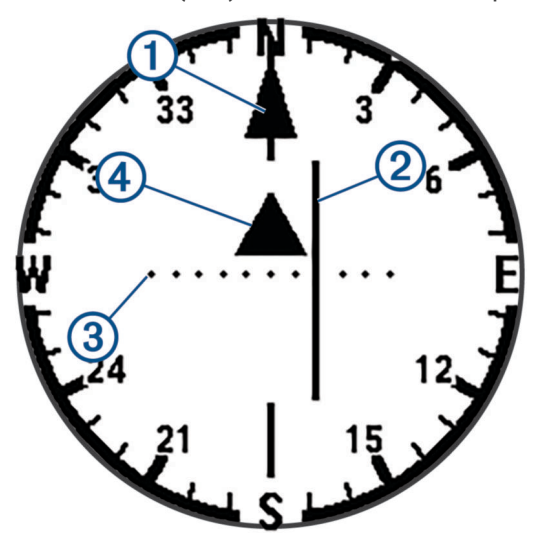

- Course line pointer. Indicates the direction of the desired course line from your starting point to your  $\bf T$ next waypoint.
- Course deviation indicator (CDI). Indicates the location of the desired course line in relation to your  $\overline{2}$ location. If the CDI is aligned with the course line pointer, you are on course.
- Course deviation distance. The dots indicate your distance off course. The distance represented by  $\overline{3}$ each dot is indicated by the scale in the upper-right corner.
- $(4)$ To-and-from indicator. Indicates whether you are past the next waypoint.

#### Setting the North Reference

You can set the directional reference used in calculating heading information.

- **1** From the main menu, select **Tracking**, and press  $\triangle$  or  $\triangledown$  to scroll to the compass page.
- **2** Press **OK** to open the options menu.
- **3** Select **Compass Settings** > **North Reference**.
- **4** Select an option:
	- To set geographic north as the heading reference, select **True**.
	- To set the magnetic declination for your location automatically, select **Magnetic**.
	- To set grid north (000 degrees) as the heading reference, select **Grid**.

#### <span id="page-12-0"></span>Calibrating the Compass

Before you can calibrate the electronic compass, you must be outdoors, away from objects that influence magnetic fields, such as cars, buildings, or overhead power lines.

The eTrex device has a 3-axis electronic compass. You should calibrate the compass after moving long distances, experiencing temperature changes, or changing the batteries.

- **1** From the main menu, select **Tracking**, and press  $\triangle$  or  $\triangledown$  to scroll to the compass page.
- **2** Press **OK** to open the options menu.
- **3** Select **Calibrate Compass** > **Start**.
- **4** Follow the on-screen instructions.

## Changing the Dashboard

The dashboard displays data fields or other information at the top of the tracking pages. You can select different dashboards to change the type and the layout of the information.

- **1** From the main menu, select **Tracking**.
- **2** Press  $\triangle$  or  $\nabla$  to scroll to the page being customized.
- **3** Press **OK** to open the options menu.
- **4** Select **Change Dashboard**.
- **5** Select an option.

## Customizing the Data Fields

Before you can customize the data fields, you must enable a dashboard with data fields on the tracking pages.

- **1** From the main menu, select **Tracking**.
- **2** Press  $\triangle$  or  $\nabla$  to scroll to the page being customized.
- **3** Press **OK** to open the options menu.
- **4** Select **Edit Data Fields**.
- **5** Select a data field.
- **6** Select an option.

#### Trip Computer Settings

From the main menu, select **Tracking**, and press **on**  $\blacktriangledown$  to scroll to the trip computer. Press **OK** to open the options menu. Select **More Options**.

**Reset Trip Data**: Resets all the trip computer values to zero. For accurate information, reset the trip information before beginning a trip.

**More Data**: Adds additional data fields to the trip computer.

**Less Data**: Removes data fields from the trip computer.

**Insert Page**: Inserts an additional page of customizable data fields.

**Remove Page**: Removes an additional page of customizable data fields.

**Restore Defaults**: Restores the trip computer to its factory default settings.

## Saved Data

From the main menu, select **Saved**.

**Waypoints**: Waypoints are locations you record and store in the device. Waypoints can mark where you are, where you are going, or where you have been.

**Courses**: A course is a sequence of waypoints or locations that leads you to your final destination.

**Activities**: Your device records your path as an activity.

**Collections**: You can use the Garmin Explore app to group related waypoints, courses, or activities into collections. You can show or hide the data in each collection on the device.

## <span id="page-13-0"></span>**Waypoints**

#### Navigating to a Waypoint

- **1** From the main menu, press  $\triangle$  or  $\triangledown$  to scroll through the apps on the navigator.
- Select **Saved** > **Waypoints**.
- Select a waypoint.
- Press **OK** to open the options menu.
- Select **Go**.

By default, your route to the waypoint appears as a straight line on the map.

#### Finding a Waypoint by Name

- **1** From the main menu, press  $\triangle$  or  $\nabla$  to scroll through the apps on the navigator.
- Select **Saved** > **Waypoints**.
- Select **Search**.

#### Editing a Waypoint

- **1** From the main menu, press  $\triangle$  or  $\nabla$  to scroll through the apps on the navigator.
- Select **Saved** > **Waypoints**.
- Select a saved waypoint.
- Press **OK** to open the options menu.
- Select **Edit**.
- Select an item to edit, such as the name or location.
- Enter the new information, and select **Done**.

#### Viewing a Waypoint on the Map

- **1** From the main menu, press  $\triangle$  or  $\nabla$  to scroll through the apps on the navigator.
- Select **Saved** > **Waypoints**.
- Select a waypoint.
- Press **OK** to open the options menu.
- Select **View on Map**.

#### Projecting a Waypoint

You can create a new location by projecting the distance and bearing from a marked location to a new location.

- **1** From the main menu, press  $\triangle$  or  $\nabla$  to scroll through the apps on the navigator.
- Select **Saved** > **Waypoints**.
- Select a waypoint.
- Press **OK** to open the options menu.
- Select **Project Wpt.**.
- Set the heading, select a unit of measure, and enter the distance.
- Press **OK** to save.

#### <span id="page-14-0"></span>Increasing the Accuracy of a Waypoint Location

You can refine the accuracy of a waypoint location by averaging the location data. When averaging, the navigator takes several GPS readings at the same location and uses the average value to provide more accuracy.

- **1** From the main menu, press  $\triangle$  or  $\blacktriangledown$  to scroll through the apps on the navigator.
- **2** Select **Saved** > **Waypoints**.
- **3** Select a waypoint.
- **4** Press **OK** to open the options menu.
- **5** Select **Average Wpt.**.
- **6** Move to the waypoint location.
- **7** Select **Start**.
- **8** Follow the on-screen instructions.
- **9** When the confidence status bar reaches 100%, select **Save**.

For best results, collect four to eight samples for the waypoint, waiting at least 90 minutes between samples.

#### Repositioning a Waypoint to Your Current Location

You can change the position of a waypoint. For example, if you move your vehicle, you can change the location to your current position.

- **1** From the main menu, press  $\triangle$  or  $\nabla$  to scroll through the apps on the navigator.
- **2** Select **Saved** > **Waypoints**.
- **3** Select a waypoint.
- **4** Press **OK** to open the options menu.
- **5** Select **Reposition Here**.

The waypoint location changes to your current location.

#### Deleting a Waypoint

- **1** From the main menu, press  $\triangle$  or  $\nabla$  to scroll through the apps on the navigator.
- **2** Select **Saved** > **Waypoints**.
- **3** Select a waypoint.
- **4** Press **OK** to open the options menu.
- **5** Select **Delete**.

## Courses

#### Creating a Course

- **1** From the main menu, press  $\triangle$  or  $\triangledown$  to scroll through the apps on the navigator.
- **2** Select **Saved** > **Courses** > **Add Course**.
- **3** Edit the course name if necessary, and hold **OK**.
- **4** Select **Add Location**.
- **5** Select a category.
- **6** Select the first point in the course.
- **7** Select **Add Location** to add additional points to the course.
- **8** Select **Save**.

#### <span id="page-15-0"></span>Navigating a Saved Course

- **1** From the main menu, press  $\triangle$  or  $\nabla$  to scroll through the apps on the navigator.
- Select **Saved** > **Courses**.
- Select a course.
- Press **OK** to open the options menu.
- Select **Go**.

#### Reversing a Course

You can switch the start and end points of your course to navigate the course in reverse.

- **1** From the main menu, press  $\triangle$  or  $\nabla$  to scroll through the apps on the navigator.
- Select **Saved** > **Courses**.
- Select a course.
- Press **OK** to open the options menu.
- Select **Go in Reverse**.

#### Viewing a Saved Course on the Map

- **1** From the main menu, press  $\triangle$  or  $\nabla$  to scroll through the apps on the navigator.
- Select **Saved** > **Courses**.
- Select a course.
- Press **OK** to open the options menu.
- Select **View on Map**.

#### Viewing a List of Course Points

- **1** From the main menu, press  $\triangle$  or  $\nabla$  to scroll through the apps on the navigator.
- Select **Saved** > **Courses**.
- Select a course.
- Press **OK** to open the options menu.
- Select **Course Points**.

#### Viewing Course Statistics

- **1** From the main menu, press  $\triangle$  or  $\nabla$  to scroll through the apps on the navigator.
- Select **Saved** > **Courses**.
- Select a course.
- Press **OK** to open the options menu.
- Select **All Stats**.

#### <span id="page-16-0"></span>Editing a Course

- **1** From the main menu, press  $\triangle$  or  $\triangledown$  to scroll through the apps on the navigator.
- **2** Select **Saved** > **Courses**.
- **3** Select a course.
- **4** Press **OK** to open the options menu.
- **5** Select **More Options**.
- **6** Select an option:
	- To change the name of the course, select **Rename**.
	- To remove the point from the course, select **Edit Points**, select a point, and press **OK**.
	- To change the order of the points on the course, select **Edit Points**, select a point, and press  $\triangle$  or  $\blacktriangledown$ .
	- To add additional points to the course, select **Edit Points**, and select **Add Location**.
	- To show or hide a course on the map, select the **Show on Map** toggle switch.

#### Deleting a Course

- **1** From the main menu, press  $\triangle$  or  $\nabla$  to scroll through the apps on the navigator.
- **2** Select **Saved** > **Courses**.
- **3** Select a course.
- **4** Press **OK** to open the options menu.
- **5** Select **Delete**.

## **Activities**

#### Viewing Saved Activity Information

- **1** From the main menu, press  $\triangle$  or  $\nabla$  to scroll through the apps on the navigator.
- **2** Select **Saved** > **Activities**.
- **3** Select an activity to view information about the activity, such as time and distance.

#### Navigating a Saved Activity

- **1** From the main menu, press  $\triangle$  or  $\nabla$  to scroll through the apps on the navigator.
- **2** Select **Saved** > **Activities**.
- **3** Select an activity.
- **4** Press **OK** to open the options menu.
- **5** Select **Go**.

#### Viewing a Saved Activity on the Map

- **1** From the main menu, press  $\triangle$  or  $\nabla$  to scroll through the apps on the navigator.
- **2** Select **Saved** > **Activities**.
- **3** Select an activity.
- **4** Press **OK** to open the options menu.
- **5** Select **View on Map**.

#### Viewing Activity Statistics

- **1** From the main menu, press  $\triangle$  or  $\nabla$  to scroll through the apps on the navigator.
- **2** Select **Saved** > **Activities**.
- **3** Select an activity.
- **4** Press **OK** to open the options menu.
- **5** Select **All Stats**.

#### <span id="page-17-0"></span>Creating a Course from a Saved Activity

- **1** From the main menu, press  $\triangle$  or  $\triangledown$  to scroll through the apps on the navigator.
- **2** Select **Saved** > **Activities**.
- **3** Select an activity.
- **4** Press **OK** to open the options menu.
- **5** Select **Save as Course**.

#### Showing or Hiding a Saved Activity on the Map

- **1** From the main menu, press  $\triangle$  or  $\triangledown$  to scroll through the apps on the navigator.
- **2** Select **Saved** > **Activities**.
- **3** Select an activity.
- **4** Press **OK** to open the options menu.
- **5** Select **Show on Map** or **Hide on Map**.

#### Deleting a Saved Activity

- **1** From the main menu, press  $\triangle$  or  $\nabla$  to scroll through the apps on the navigator.
- **2** Select **Saved** > **Activities**.
- **3** Select an activity.
- **4** Press **OK** to open the options menu.
- **5** Select **Delete**.

## **Collections**

#### Showing or Hiding Collections

You can create collections in the Garmin Explore app. To display data from your collections on your navigator, pair it with the app (*[Pairing Your Phone](#page-8-0)*, page 5).

- **1** From the main menu, press  $\triangle$  or  $\triangledown$  to scroll through the apps on the navigator.
- **2** Select **Saved** > **Collections**.
- **3** Select a toggle switch to show or hide a collection.

## Navigation

You can navigate to a waypoint, course, activity, geocache, or any saved location in the device. You can use the map or the compass to navigate to your destination.

## Navigating to a Destination

- **1** From the main menu, press  $\triangle$  or  $\nabla$  to scroll through the apps on the navigator.
- **2** Select **Navigate**.
- **3** Select a category.
- **4** Select a destination.
- **5** Press **OK** to open the options menu.
- **6** Select **Go**.

A navigation page is added to the tracking page loop. You can navigate using the navigation page, map, or compass.

#### <span id="page-18-0"></span>Changing the Active Course Point

While navigating a course, you can change the active course point if manual course transitions are enabled (*[System Settings](#page-23-0)*, page 20).

- **1** From the main menu, press  $\triangle$  or  $\triangledown$  to scroll through the apps on the navigator.
- **2** Select **Tracking**.
- **3** Scroll to the navigation page.
- **4** Press **OK** to open the options menu.
- **5** Select **Course Points**.
- **6** Select a point from the list.

#### Stopping Navigation

- **1** From the main menu, press  $\triangle$  or  $\triangledown$  to scroll through the apps on the navigator.
- **2** Select **Tracking**.
- **3** Press **OK** to open the options menu.
- **4** Select **Stop Navigation**.

## Navigating Back to Start

While navigating, you can navigate back to the beginning of your activity. This can be helpful when finding your way back to camp or the trail head.

- **1** From the main menu, press  $\triangle$  or  $\triangledown$  to scroll through the apps on the navigator.
- **2** Select **Navigate** > **Back to Start**.
- **3** Select an option:
	- To navigate back to the start of your activity along the path you traveled, select **TracBack**.
	- To navigate back to the start of your activity in a straight line, select **Straight Line**.

## Navigating with Sight 'N Go

You can point the device at an object in the distance, lock in the direction, and navigate to the object.

- **1** From the main menu, press  $\triangle$  or  $\nabla$  to scroll through the apps on the navigator.
- **2** Select **Navigate** > **Sight 'N Go**.
- **3** Point the device at an object.
- **4** Press **OK** to start navigation.

#### Setting the Scale

You can set the scale for the distance between the dots on the course deviation indicator when navigating with Sight 'N Go.

- **1** From the main menu, select **Tracking**, and press  $\triangle$  or  $\blacktriangledown$  to scroll to the compass page.
- **2** Press **OK** to open the options menu.
- **3** Select **Set Scale**.
- **4** Select an option.

## Main Menu Apps

<span id="page-19-0"></span>From the main menu, press  $\triangle$  or  $\blacktriangledown$  to scroll through the apps on the navigator.

**NOTE:** Some apps do not appear in the main menu by default. You must add the app to the main menu before you can select it (*[Customizing the Main Menu](#page-21-0)*, page 18).

**Area Calc.**: Allows you to calculate the size of an area (*Calculating the Size of an Area*, page 16).

**Geocaching**: Displays a list of downloaded geocaches (*Geocaches*, page 16).

**Moon Phase**: Displays the moonrise and moonset times, along with the moon phase, based on your GPS position.

**Navigate**: Allows you to navigate to a destination (*[Navigation](#page-17-0)*, page 14).

- **Notifications**: Alerts you to view incoming calls, texts, social network updates, and more from your paired phone (*[Pairing Your Phone](#page-8-0)*, page 5).
- **Project Wpt.**: Allows you to create a new location by projecting the distance and bearing from a marked location to a new location (*[Projecting a Waypoint](#page-13-0)*, page 10).

**Satellite**: Displays your current GPS satellite information (*[Satellite Page](#page-21-0)*, page 18).

**Saved**: Allows you to manage saved waypoints, courses, activities, and collections (*[Saved Data](#page-12-0)*, page 9).

**Settings**: Allows you to customize device and system settings (*[Customizing the Device](#page-21-0)*, page 18).

**Sight 'N Go**: Allows you to point the device at an object in the distance, and navigate using the object as a reference point (*[Navigating with Sight 'N Go](#page-18-0)*, page 15).

**Solar**: Displays graphs showing the intensity of solar input and battery minutes gained.

**NOTE:** This app is available only on the eTrex Solar navigator.

**Stopwatch**: Allows you to use a timer, mark a lap, and time laps.

**Sunrise/Sunset**: Displays sunrise and sunset times, based on your GPS position.

**Tracking**: Displays the map, compass, trip computer, and navigation pages (*[Tracking Pages](#page-9-0)*, page 6).

- **Weather**: Displays the current temperature and weather forecast from your paired phone (*[Pairing Your Phone](#page-8-0)*, [page 5](#page-8-0)).
- **Wpt. Average**: Allows you to refine a waypoint location for more accuracy (*[Increasing the Accuracy of a](#page-14-0)  [Waypoint Location](#page-14-0)*, page 11).

## Calculating the Size of an Area

- **1** From the main menu, press  $\triangle$  or  $\triangledown$  to scroll through the apps on the navigator.
- **2** Select **Area Calc.** > **Start**.

**NOTE:** You may need to add this application to the main menu before you can select it (*[Customizing the Main](#page-21-0)  Menu*[, page 18\)](#page-21-0).

- **3** Walk around the perimeter of the area you want to calculate.
- **4** Select **Save** when finished.

## Geocaches

Geocaching is a treasure hunting activity in which players hide or search for hidden caches using clues and GPS coordinates.

#### Registering Your Device at Geocaching.com

You can register your device at [www.geocaching.com](http://www.geocaching.com/) to search for a list of nearby geocaches, or to search live information for millions of geocaches.

- **1** Connect to the Garmin Explore app (*[Pairing Your Phone](#page-8-0)*, page 5).
- **2** From the main menu, press  $\triangle$  or  $\triangledown$  to scroll through the apps on the navigator.
- **3** Select **Settings** > **Geocaching** > **Register Device**. An activation code appears.
- **4** Follow the on-screen instructions.

#### <span id="page-20-0"></span>Connecting to Geocaching.com

After you register, you can view geocaches from [www.geocaching.com](http://www.geocaching.com/) on your device while connected wirelessly.

• Connect to the Garmin Explore app.

#### Downloading Geocaches Using a Computer

You can load geocaches manually onto your device using a computer (*[Transferring Files to Your Device](#page-26-0)*, [page 23\)](#page-26-0). You can place the geocache files into a GPX file and import them into the GPX folder on the device. With a premium membership to geocaching.com, you can use the "lists" feature to load a large group of geocaches onto your device as a single GPX file.

- **1** Connect the device to your computer using a USB cable.
- **2** Go to [www.geocaching.com.](http://www.geocaching.com/)
- **3** If necessary, create an account.
- **4** Sign in.
- **5** Follow the instructions at geocaching.com to find and download geocaches to your device.

#### Refreshing the Geocache List

- **1** From the main menu, press  $\triangle$  or  $\nabla$  to scroll through the apps on the navigator.
- **2** Select **Geocaching** > **Refresh**.

Your downloaded geocaches will be replaced with the 25 nearest geocaches.

#### Filtering the Geocache List

You can filter your geocache list based on certain factors, such as found or not found.

- **1** From the main menu, press  $\triangle$  or  $\nabla$  to scroll through the apps on the navigator.
- **2** Select **Geocaching** > **Filter**.
- **3** Select an option.

#### Navigating to a Geocache

- **1** From the main menu, press  $\triangle$  or  $\nabla$  to scroll through the apps on the navigator.
- **2** Select **Geocaching**.
- **3** Select a geocache.
- **4** Press **OK** to open the options menu.
- **5** Select **Go**.

#### Using Hints and Clues to find a Geocache

You can use hints or clues, such as a description or coordinates, to help you find a geocache.

- **1** From the main menu, press  $\triangle$  or  $\blacktriangledown$  to scroll through the apps on the navigator.
- **2** Select **Geocaching**.
- **3** Select a geocache.
- **4** Press **OK** to open the options menu.
- **5** Select an option:
	- To view the geocache on a map, select **View on Map**.
	- To view details about the geocache, select **Description**.
	- To view feedback about the geocache from previous searchers, select **Show Logs**.
	- To view a clue about a geocache location, select **Show Hint**.

#### <span id="page-21-0"></span>Logging the Attempt

After you have attempted to find a geocache, you can log your results. You can verify some geocaches at [www](http://www.geocaching.com/) [.geocaching.com.](http://www.geocaching.com/)

- **1** From the main menu, press  $\triangle$  or  $\triangledown$  to scroll through the apps on the navigator.
- **2** Select **Geocaching**.
- **3** Select a geocache.
- **4** Press **OK** to open the options menu.
- **5** Select **Log Attempt**.
- **6** Select **Found**, **Did Not Find**, **Unattempted**, or **Needs Repair**.
- **7** Select an option:
	- To stop logging, select **Done**.
	- To begin navigation to the geocache nearest you, select **Find Next Closest**.

If you are signed in to [www.geocaching.com,](http://www.geocaching.com/) the log uploads to your [www.geocaching.com](http://www.geocaching.com/) account automatically.

#### Removing Your Device Registration From Geocaching.com

If you transfer ownership of your device, you can remove your device registration from the geocaching website.

- **1** From the main menu, press  $\triangle$  or  $\blacktriangledown$  to scroll through the apps on the navigator.
- **2** Select **Settings** > **Geocaching** > **Unregister Device**.

## Satellite Page

The satellite page shows your current location, GPS accuracy, satellite locations, and signal strength.

## Customizing the Device

#### Customizing the Main Menu

You can move, add, and delete items in the main menu.

- **1** From the main menu, press  $\triangle$  or  $\blacktriangledown$  to scroll through the apps on the navigator.
- **2** Select **Edit**.
- **3** Select an option:
	- Select a menu item, and press  $\triangle$  or  $\blacktriangledown$  to change the placement of the item in the list.
	- Select a menu item, and press **OK** to delete the item from the list.
	- Select **Add** to add a new item to the list.

## Recording Settings

From the main menu, press  $\triangle$  or  $\blacktriangledown$  to scroll through the apps on the navigator. Select **Settings** > **Recording**. **Method**: Sets the recording method. The **Smart** option records points at a variable rate to create an optimum

representation of your path. You can also record points every second.

**Activity Type**: Sets the default activity type for the device.

**Auto Start**: Sets the device to start a new recording automatically when the previous recording ends.

**Auto Pause**: Sets the device to stop recording your path when you are not moving.

**Auto Save**: Sets an automated schedule to save your recordings. This helps organize your trips and save memory space (*[Auto Save Settings](#page-22-0)*, page 19).

**Trip Recording**: Sets a trip recording option.

#### <span id="page-22-0"></span>Auto Save Settings

From the main menu, press  $\triangle$  or  $\blacktriangledown$  to scroll through the apps on the navigator. Select **Settings** > **Recording** > **Auto Save**.

**Auto**: Automatically saves the current recording when no point has been recorded for four days.

- **Daily**: Automatically saves the previous day's recording and starts a new one when you turn on the device on a new day.
- **Weekly**: Automatically saves the previous week's recording and starts a new one when you turn on the device on a new week.

**Never**: Never saves the current recording automatically.

#### Geocaching Settings

From the main menu, press  $\triangle$  or  $\nabla$  to scroll through the apps on the navigator. Select **Settings** > **Geocaching**.

- **Register Device**: Allows you to register your device at geocaching.com (*[Registering Your Device at](#page-19-0) [Geocaching.com](#page-19-0)*, page 16).
- **Unregister Device**: Allows you to remove live geocache data from your device and remove your device registration from geocaching.com (*[Removing Your Device Registration From Geocaching.com](#page-21-0)*, page 18).

**Geocache Style**: Sets the device to display the geocache list using names or codes.

**Found Geocaches**: Allows you to edit the number of geocaches found. This number automatically increases when you log a find (*[Logging the Attempt](#page-21-0)*, page 18).

**Auto Upload Logs**: Allows you to automatically upload logs to geocaching.com.

## Map Settings

From the main menu, press  $\triangle$  or  $\blacktriangledown$  to scroll through the apps on the navigator. Select **Settings** > Map.

- **Orientation**: Adjusts how the map is shown on the page. The **North Up** option shows north at the top of the page. The **Track Up** option shows your current direction of travel toward the top of the page.
- **Auto Zoom**: Automatically selects the zoom level for optimal use of your map. When disabled, you must zoom in or out manually.

**Waypoints**: Shows or hides waypoints on the map.

**Geocaches**: Shows or hides geocaches on the map.

**Cities**: Shows or hides cities on the map.

**Courses**: Shows or hides courses on the map.

**Select Courses**: When courses are shown on the map, allows you to select individual courses to show or hide.

**Activities**: Shows or hides activities on the map.

**Select Activities**: When activities are shown on the map, allows you to select individual activities to show or hide.

**Grid Lines**: Shows or hides grid lines on the map.

**Recording**: Shows or hides recordings on the map.

**Dashboard**: Sets a dashboard to display on the map. Each dashboard shows different information about your course or your location.

## Phone Settings

From the main menu, press  $\triangle$  or  $\blacktriangledown$  to scroll through the apps on the navigator. Select **Settings** > **Phone**. **Status**: Enables Bluetooth technology, and shows the current connection status.

**Notifications**: Shows or hides smartphone notifications.

**Forget Phone**: Removes the connected smartphone. This option is available only after a smartphone is paired.

## <span id="page-23-0"></span>System Settings

From the main menu, press  $\triangle$  or  $\blacktriangledown$  to scroll through the apps on the navigator. Select **Settings** > **System**.

- **Expedition Mode**: Allows you to customize settings for expedition mode. The **Auto** option automatically turns on expedition mode after two minutes of inactivity. The **Manual** option allows you to turn on expedition mode using the power menu (*[Turning On Expedition Mode](#page-8-0)*, page 5). The **Interval** option determines how often GPS track points are recorded.
- **Satellite**: Allows you to change the satellite system. The **GPS Only** option enables the GPS satellite system. The **Multi-GNSS** option enables multiple Global Navigation Satellite Systems (GNSS). The **Demo Mode** option turns GPS off.

**NOTE:** Using multiple GNSS systems offers increased performance in challenging environments and faster position acquisition than using GPS only. However, this can reduce battery life more quickly than using GPS only.

The **Multi-Band** option enables the use of multi-band systems on the eTrex Solar navigator.

**NOTE:** Multi-band systems use multiple frequency bands and allow for more consistent track logs and improved positioning when using the device in challenging environments. However, this can reduce battery life more quickly than using GPS only.

**Solar Auto Wake**: Displays a screen with solar charging statistics when the device is turned off and detects sunlight.

**NOTE:** This setting is available only on the eTrex Solar navigator.

**Battery Percent**: Displays the remaining battery life as a percentage.

**NOTE:** This setting is available only on the eTrex Solar navigator.

**Display**: Sets the backlight brightness and the length of time before the backlight turns off.

**Language**: Sets the text language on the navigator.

**NOTE:** Changing the text language does not change the language of user-entered data or map data.

- **Waypoints**: Allows you to change the automatic name type for waypoints, and enter a custom prefix for automatically named waypoints.
- **Menus**: Allows you to customize the main menu (*[Customizing the Main Menu](#page-21-0)*, page 18) and glance loop (*[Customizing the Glance Loop](#page-9-0)*, page 6).
- **Battery Type**: Allows you to change the type of AA batteries you are using in the eTrex SE navigator (*[Selecting](#page-6-0) [the Battery Type](#page-6-0)*, page 3).
- **Units**: Sets the units of measure for the navigator.
- **Time**: Sets the time format and time zone (*[Time Settings](#page-24-0)*, page 21).

**Compass**: Allows you to customize the compass heading settings (*[Compass Settings](#page-24-0)*, page 21).

**Position Format**: Sets the geographical position format and datum options (*[Position Format Settings](#page-24-0)*, page 21).

- **Course Trans.**: Sets how the navigator routes you from one point in the course to the next. The **Auto** option automatically routes you to the next point in the course, the **Distance** option routes you to the next point in the course when you are within a specified distance of your current point, and the **Manual** option allows you to select the next point in the course (*[Changing the Active Course Point](#page-18-0)*, page 15).
- **Course Trns. Dist.**: Sets how close to the active course point you must be before the navigator transitions to next point in the course, when **Distance** is selected for the **Course Trans.** settings.
- USB Mode: Sets the device to use MTP (media transfer protocol) or Garmin<sup>®</sup> mode when connected to a computer.
- **Software Updates**: Allows you to install software updates downloaded to your navigator.

**Reset**: Allows you to reset user data and settings (*[Resetting Data and Settings](#page-24-0)*, page 21).

#### <span id="page-24-0"></span>Time Settings

From the main menu, press  $\triangle$  or  $\blacktriangledown$  to scroll through the apps on the navigator. Select **Settings** > **System** > **Time**.

**Time Format**: Sets the device to show time in a 12-hour or 24-hour format.

**Time Zone**: Sets the time zone for the device. The **Automatic** option sets the time zone automatically based on your GPS position.

**Daylight Saving**: Sets the device to use daylight saving time.

#### Compass Settings

From the main menu, press  $\triangle$  or  $\blacktriangledown$  to scroll through the apps on the navigator. Select **Settings** > **System** > **Compass**.

**Display**: Sets the directional heading on the compass to letters, degrees, or milliradians.

**North Reference**: Sets the north reference used on the compass (*[Setting the North Reference](#page-11-0)*, page 8).

- **Pointer**: Sets the behavior of the pointer that appears on the map. **Bearing** points in the direction of your destination. **Course (CDI)** shows your relationship to the course line leading to the destination.
- **Compass**: Automatically switches from an electronic compass to a GPS compass when you are traveling at a higher rate of speed for a period of time.
- **Calibrate**: Allows you to calibrate the compass if you experience irregular compass behavior. For example, after moving long distances or after extreme temperature changes (*[Calibrating the Compass](#page-12-0)*, page 9).
- **Dashboard**: Sets a dashboard to display on the compass. Each dashboard shows different information about your course or your location.

#### Position Format Settings

**NOTE:** You should not change the position format or the map datum coordinate system unless you are using a map or chart that specifies a different position format.

From the main menu, press  $\triangle$  or  $\blacktriangledown$  to scroll through the apps on the navigator. Select **Settings** > **System** > **Position Format**.

**Format**: Sets the position format in which a location reading appears.

**Datum**: Sets the coordinate system on which the map is structured.

**Spheroid**: Shows the coordinate system the device is using. The default coordinate system is WGS 84.

#### Resetting Data and Settings

- **1** From the main menu, press  $\triangle$  or  $\triangledown$  to scroll through the apps on the navigator.
- **2** Select **Settings** > **System** > **Reset**.
- **3** Select an option:
	- To reset data specific to a trip, such as distance and averages, select **Reset Trip Data**.
	- To delete all saved waypoints, select **Delete Waypoints**.
	- To clear the data recorded since you started your current activity, select **Clear Recording**. **NOTE:** The device continues to record new data for the current activity.
	- To restore all device settings to the factory default values, select **Reset All Settings**. **NOTE:** Resetting all settings clears all geocaching activity from your device.
	- To remove all saved user data and reset all settings on the device to the factory default values, select **Delete All**.

**NOTE:** This option removes your personal data, history, and saved user data, including courses and waypoints.

## Device Information

## <span id="page-25-0"></span>Product Updates

On your computer, install Garmin Express<sup>™</sup> ([www.garmin.com/express](http://www.garmin.com/express)). On your phone, install the Garmin Explore app.

This provides easy access to these services for Garmin devices:

- Software updates
- Map updates
- Data uploads to Garmin Explore
- Product registration

#### Setting Up Garmin Express

- **1** Connect the device to your computer using a USB cable.
- **2** Go to [garmin.com/express.](http://www.garmin.com/express)
- **3** Follow the on-screen instructions.

## Getting More Information

You can find more information about this product on the Garmin website.

- Go to [support.garmin.com](http://support.garmin.com) for additional manuals, articles, and software updates.
- Go to [buy.garmin.com](http://buy.garmin.com), or contact your Garmin dealer for information about optional accessories and replacement parts.

## Viewing E-label Regulatory and Compliance Information

The label for this device is provided electronically. The e-label may provide regulatory information, such as identification numbers provided by the FCC or regional compliance markings, as well as applicable product and licensing information.

- **1** From the main menu, press  $\triangle$  or  $\blacktriangledown$  to scroll through the apps on the navigator.
- **2** Select **Settings**.
- **3** Select **About**.

## Device Care

*NOTICE*

Do not store the device where prolonged exposure to extreme temperatures can occur, because it can cause permanent damage.

Avoid chemical cleaners, solvents, sunscreen, and insect repellents that can damage plastic components and finishes.

Secure the weather cap tightly to prevent damage to the USB port.

Avoid extreme shock and harsh treatment, because it can degrade the life of the product.

#### Cleaning the Device

- **1** Wipe the device using a cloth dampened with a mild detergent solution.
- **2** Wipe it dry.

## Data Management

**NOTE:** The device is not compatible with Windows® 95, 98, Me, Windows NT®, and Mac® OS 10.3 and earlier.

#### <span id="page-26-0"></span>File Types

The handheld device supports these file types:

- Files from Garmin Explore.
- GPX route, track, and waypoint files.
- GPX geocache files (*[Downloading Geocaches Using a Computer](#page-20-0)*, page 17).
- FIT courses, activities, and locations (waypoints).

#### Connecting the Device to Your Computer

#### *NOTICE*

To prevent corrosion, thoroughly dry the USB port, the weather cap, and the surrounding area before charging or connecting to a computer.

- **1** Select an option based on your device:
	- On the eTrex Solar navigator, pull up the weather cap from the USB port.
	- On the eTrex SE navigator, turn the D-ring counter-clockwise, and pull up to open the rear cover.
- **2** Plug the cable into the USB port on the device.
- **3** Plug the other end of the USB cable into a computer USB port.

Your device appears as a removable drive in My Computer on Windows computers and as a mounted volume on Mac computers.

#### Transferring Files to Your Device

**1** Connect the device to your computer.

On Windows computers, the device appears as a removable drive or a portable device. On Mac computers, the device appears as a mounted volume.

**NOTE:** Some computers with multiple network drives may not display device drives properly. See your operating system documentation to learn how to map the drive.

- **2** On your computer, open the file browser.
- **3** Select a file.
- **4** Select **Edit** > **Copy**.
- **5** Open the portable device, drive, or volume for the device.
- **6** Browse to a folder.
- **7** Select **Edit** > **Paste**.

The file appears in the list of files in the device memory.

#### Transferring GPX Files to Your Device

You can store up to 10 GPX tracks, 10 GPX routes, 5 GPX geocaches, and 50 GPX waypoints on the device. You can store up to 30 GPX files in the GPX folder at a time.

• To import GPX tracks, routes, and waypoints to the existing **Saved** main menu app, copy the GPX files to the **NewFiles** folder on the device.

GPX routes and tracks are converted to FIT courses. These files sync with the Garmin Explore app.

• To import GPX geocaches to the existing **Geocaching** main menu app, copy the GPX files to the **GPX** folder on the device.

GPX waypoints are converted to FIT waypoints. These files sync with the Garmin Explore app.

• To import GPX waypoints, tracks, and routes to a new **GPX Data** main menu app, copy the GPX files to the **GPX** folder on the device.

You can review and navigate using these files, but cannot edit, rename, or delete them on the device. These files do not sync with the Garmin Explore app.

#### <span id="page-27-0"></span>Deleting Files

#### *NOTICE*

If you do not know the purpose of a file, do not delete it. Your device memory contains important system files that should not be deleted.

- **1** Open the **Garmin** drive or volume.
- **2** If necessary, open a folder or volume.
- **3** Select a file.
- **4** Press the **Delete** key on your keyboard.

**NOTE:** Mac operating systems provide limited support for MTP file transfer mode. You must open the Garmin drive on a Windows operating system.

#### Disconnecting the USB Cable

If your device is connected to your computer as a removable drive or volume, you must safely disconnect your device from your computer to avoid data loss. If your device is connected to your Windows computer as a portable device, it is not necessary to safely disconnect the device.

**1** Complete an action:

- For Windows computers, select the **Safely Remove Hardware** icon in the system tray, and select your device.
- For Apple® computers, select the device, and select **File** > **Eject**.
- **2** Disconnect the cable from your computer.

#### eTrex SE Specifications

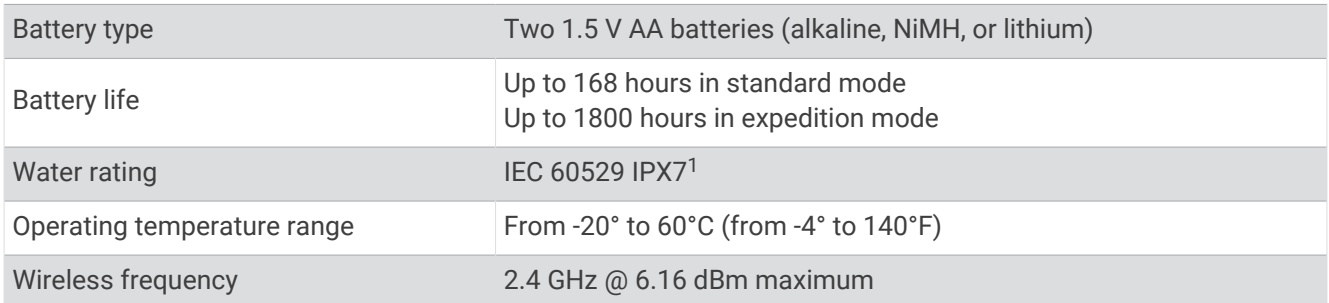

## eTrex Solar Specifications

| Battery type                     | Rechargeable, built-in lithium-ion battery                                                                                                    |
|----------------------------------|----------------------------------------------------------------------------------------------------|
| <b>Battery life</b>              | Up to 200 hours with GPS-only tracking<br>Up to 100 hours with GNSS and multi-band tracking<br>Up to 1800 hours in expedition mode<br>Unlimited when used in 75,000 lux conditions |
| Water rating                     | IEC 60529 IPX7 <sup>1</sup>                                                                                                    |
| Operating temperature range      | From -20° to 60°C (from -4° to 140°F)                                                                                                    |
| USB charging temperature range   | From 0° to 45°C (from 32° to 113°F)                                                                                                    |
| Solar charging temperature range | From $0^\circ$ to $60^\circ$ C (from $32^\circ$ to $140^\circ$ F)                                                                                                    |
| Wireless frequency               | 2.4 GHz @ 6.44 dBm maximum                                                                                                    |

<sup>1</sup> The device withstands incidental exposure to water of up to 1 m for up to 30 min. For more information, go to [www.garmin.com/waterrating](http://www.garmin.com/waterrating).

## Appendix

## <span id="page-28-0"></span>Optional Accessories

Optional accessories, such as mounts, maps, fitness accessories, and replacement parts, are available at [http:/](http://buy.garmin.com) [/buy.garmin.com](http://buy.garmin.com) or from your Garmin dealer.

## Attaching a Lanyard

**1** Insert the loop of the lanyard through the slot in the device.

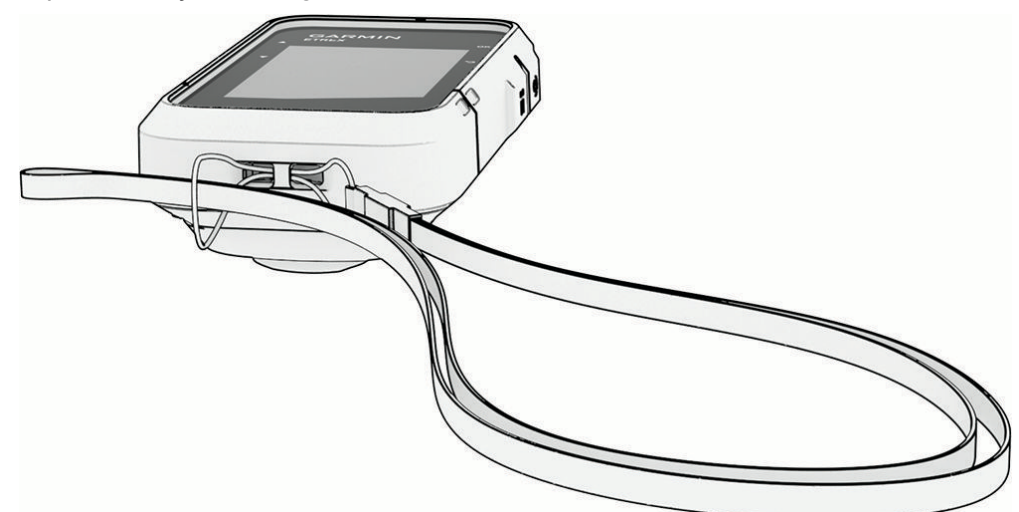

- **2** Thread the other end of the lanyard through the loop, and pull it tight.
- **3** If necessary, attach the lanyard to your clothing or backpack to tether it during an activity.

## **Troubleshooting**

#### Maximizing Battery Life

You can do several things to extend the life of the batteries.

- Reduce the backlight brightness (*[System Settings](#page-23-0)*, page 20).
- Reduce the backlight timeout (*[System Settings](#page-23-0)*, page 20).
- Use expedition mode (*[Turning On Expedition Mode](#page-8-0)*, page 5).
- Turn off Bluetooth technology (*[Phone Settings](#page-22-0)*, page 19).
- Turn off additional satellite systems (*[System Settings](#page-23-0)*, page 20).

#### Long-Term Storage

When you do not plan to use the eTrex SE device for several months, remove the batteries. Stored data is not lost when batteries are removed.

#### Long-Term Storage

When you do not plan to use the eTrex Solar device for several months, you should charge the battery to at least 50% before you store the device. You should store the device in a cool, dry place with temperatures around the typical household level. After storage, you should fully recharge the device before using it.

#### Restarting the eTrex SE Device

If the device stops responding, you may need to restart it. This does not erase any of your data or settings.

- **1** Remove the batteries.
- **2** Reinstall the batteries.
- 3 Hold  $\Omega$ .

#### <span id="page-29-0"></span>Restarting the eTrex Solar Device

If the device stops responding, you may need to restart it. This does not erase any of your data or settings. Hold the power button for approximately 30 seconds.

## Data Fields

Some data fields require you to be navigating to display data. Not all data fields are available for all models. **ACTIVITY DIST.**: The distance traveled for the current track or activity.

**ALT LOCATION**: The position of your alternate location. You must be navigating for this data to appear.

**AVERAGE LAP**: The average lap time for the current activity.

**BATTERY**: The remaining battery power.

**BATT GAIN TDY**: The battery power gained since midnight.

**BEARING**: The direction from your current location to a destination. You must be navigating for this data to appear.

**COMPASS HDG**: The direction you are moving based on the compass.

**COURSE**: The direction from your starting location to a destination. Course can be viewed as a planned or set route. You must be navigating for this data to appear.

**CURRENT LAP**: The stopwatch time for the current lap.

**DATE**: The current day, month, and year.

**DESTINATION**: The last point on the route or course. You must be navigating for this data to appear.

**DEST LOCATION**: The position of your final destination. You must be navigating for this data to appear.

**DIST TO DEST**: The remaining distance to the final destination. You must be navigating for this data to appear.

**DIST TO NEXT**: The remaining distance to the next waypoint on the route. You must be navigating for this data to appear.

**ELAP ACT TIME**: The total time recorded. For example, if you start the timer and run for 10 minutes, then stop the timer for 5 minutes, then start the timer and run for 20 minutes, your elapsed time is 35 minutes.

**ELEVATION:** The altitude of your current location above or below sea level.

**ETA AT DEST**: The estimated time of day when you will reach the final destination (adjusted to the local time of the destination). You must be navigating for this data to appear.

**ETA AT NEXT**: The estimated time of day when you will reach the next waypoint on the route (adjusted to the local time of the waypoint). You must be navigating for this data to appear.

**GLIDE RATIO**: The ratio of horizontal distance traveled to the change in vertical distance.

**GPS**: The strength of the GPS satellite signal.

**GPS ACCURACY**: The margin of error for your exact location. For example, your GPS location is accurate to within +/- 3.65 m (12 ft.).

**GPS HEADING**: The direction you are moving based on GPS.

**GRADE**: The calculation of rise (elevation) over run (distance). For example, if you climb 3 m (10 ft.) for every 60 m (200 ft.) you travel, the grade is 5%.

**GR TO DEST**: The glide ratio required to descend from your current position to the destination elevation. You must be navigating for this data to appear.

**HEADING**: The direction you are moving.

**LAPS**: The number of laps completed for the current activity.

**LAST LAP TIME**: The stopwatch time for the last completed lap.

**LOCATION**: The current position in latitude and longitude, regardless of the selected position format setting.

**MAX SPEED**: The top speed for the current activity.

**MOVING AVG**: The average speed while moving for the current activity.

**MOVING TIME**: The total time spent moving for the current activity.

**NEXT POINT**: The next point on the route. You must be navigating for this data to appear.

**NONE**: This is a blank data field.

- **ODOMETER**: A running tally of the distance traveled for all trips. This total does not clear when resetting the trip data.
- **OFF COURSE**: The distance to the left or right by which you have strayed from the original path of travel. You must be navigating for this data to appear.
- **OVERALL AVG**: The average speed while moving and stopped since the last reset.
- **POINTER:** An arrow points in the direction of the next waypoint or turn. You must be navigating for this data to appear.
- **SOLAR INT**: The intensity of solar input.
- **SPEED**: The current rate of travel.
- **STOPPED TIME**: The total time stopped for the current activity.
- **STOPWATCH**: The stopwatch time for the current activity.

**SUNRISE**: The time of sunrise based on your GPS position.

**SUNRISE/SET**: The time of the next sunrise or sunset based on your GPS position.

**SUNSET**: The time of sunset based on your GPS position.

- **TIME OF DAY**: The time of day based on your current location and time settings (format, time zone, daylight saving time).
- **TIME TO DEST**: The estimated time remaining before you reach the destination. You must be navigating for this data to appear.
- **TIME TO NEXT**: The estimated time remaining before you reach the next waypoint in the route. You must be navigating for this data to appear.
- **TO COURSE**: The direction in which you must move to get back on the route. You must be navigating for this data to appear.

**TOTAL LAP**: The stopwatch time for all the completed laps.

- **TRIP ODOMETER:** A running tally of the distance traveled since the last reset.
- **TRIP TIME**: A running tally of the total time spent moving and not moving since the last reset.
- **TURN**: The angle of difference (in degrees) between the bearing to your destination and your current course. L means turn left. R means turn right. You must be navigating for this data to appear.
- **V DIST TO DEST**: The elevation distance between your current position and the final destination. You must be navigating for this data to appear.
- **V DIST TO NEXT**: The elevation distance between your current position and the next waypoint in the route. You must be navigating for this data to appear.
- **VEL MADE GOOD**: The speed at which you are closing on a destination along a route. You must be navigating for this data to appear.

**VERTICAL SPEED**: The rate of ascent or descent over time.

**VS TO DEST**: The rate of ascent or descent to a predetermined altitude. You must be navigating for this data to appear.